### В браузере Chrome

- 1. Запустите Chrome на компьютере.
- 2. Нажмите на значок с тремя точками  $\overline{\phantom{a}}$  в правом верхнем углу экрана.
- 3. Выберите «Дополнительные инструменты» «Удаление данных о просмотренных страницах».
- 4. В верхней части страницы выберите временной диапазон «Все время».
- 5. Выберите "Файлы cookie и другие данные сайтов" и "Изображения и другие файлы, сохраненные в кеше".
- 6. Нажмите «Удалить данные».

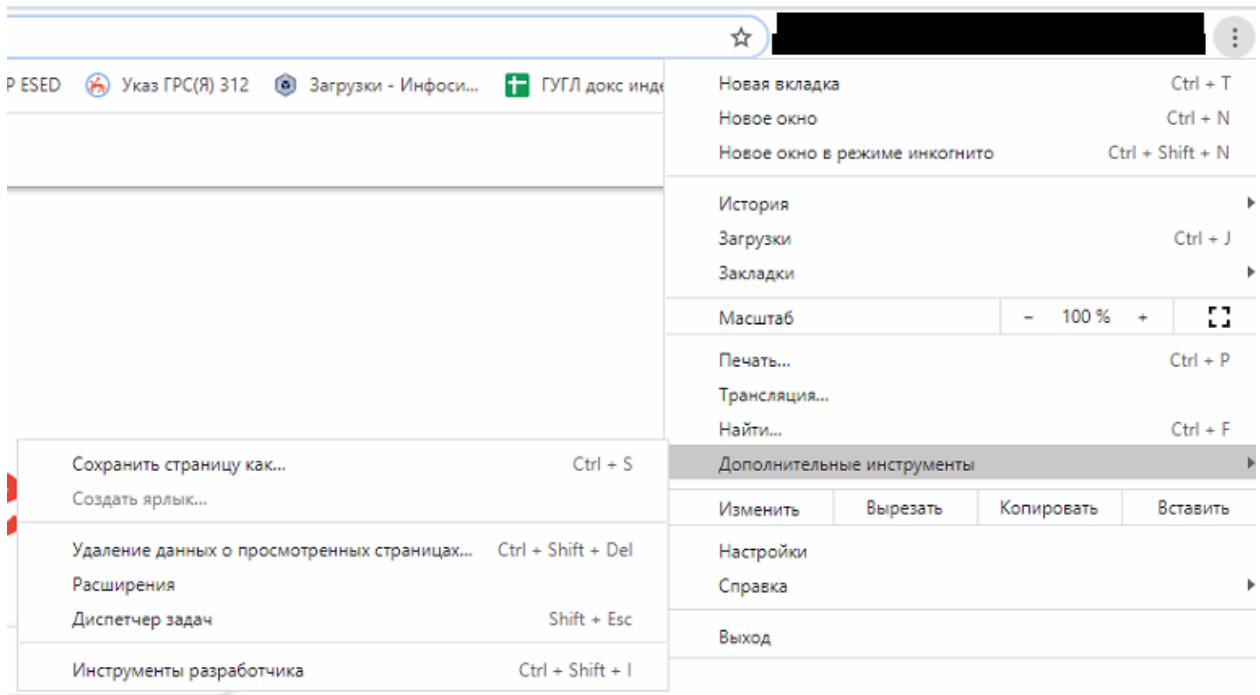

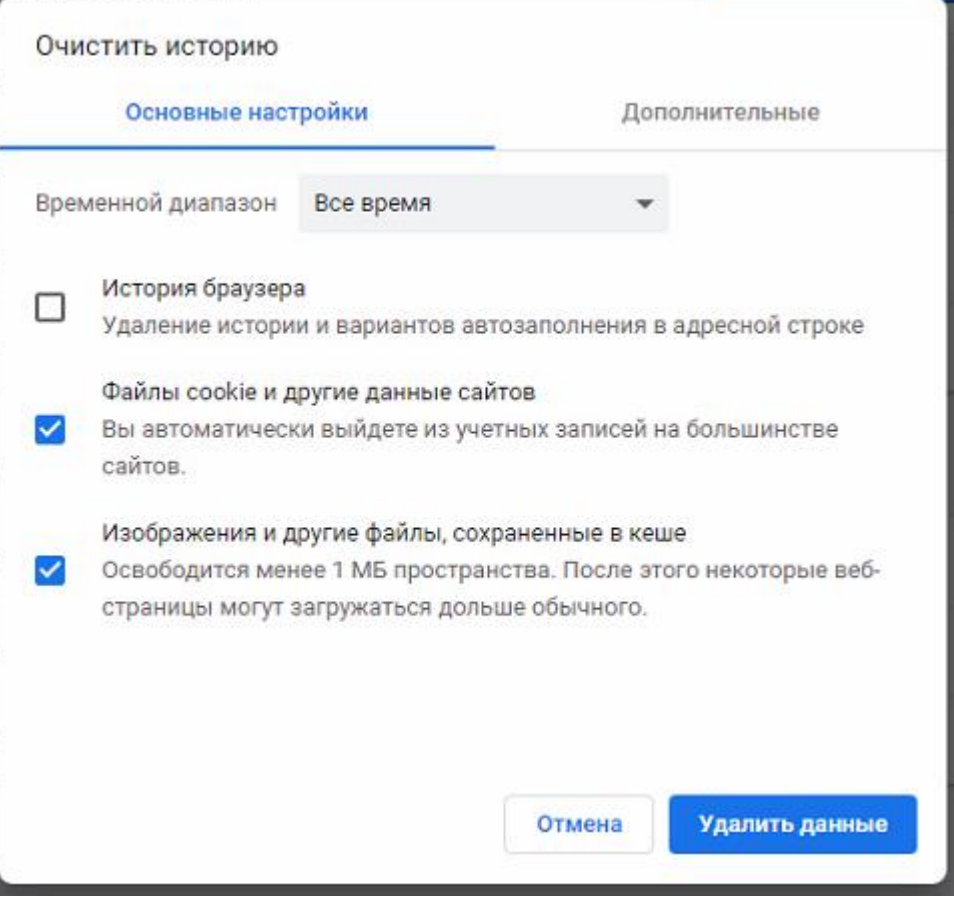

### В браузере Opera

- 1. Запустите Opera на компьютере.
- 2. Нажмите на значок «О» в левом верхнем углу экрана.
- 3. Выберите «История» «Очистить историю посещений».
- 4. В верхней части страницы выберите временной диапазон «Все время».
- 5. Выберите "Файлы cookie и прочие данные сайтов" и "Кэшированные изображения и файлы".
- 6. Нажмите «Удалить данные».

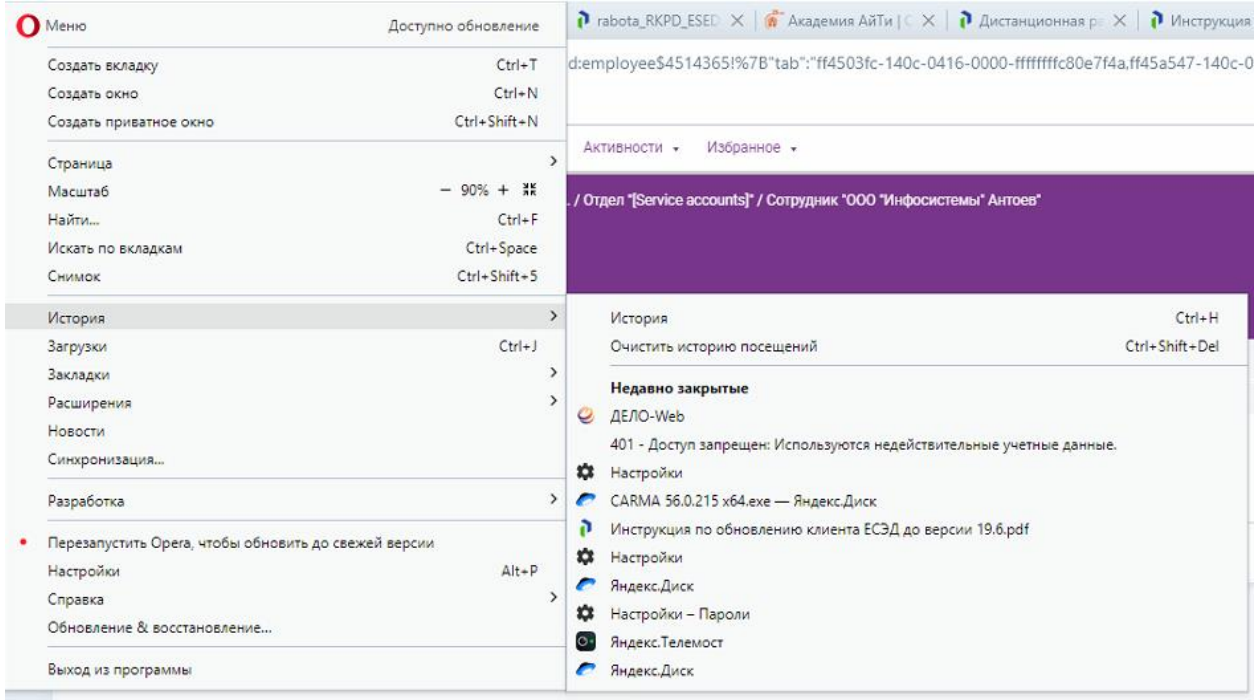

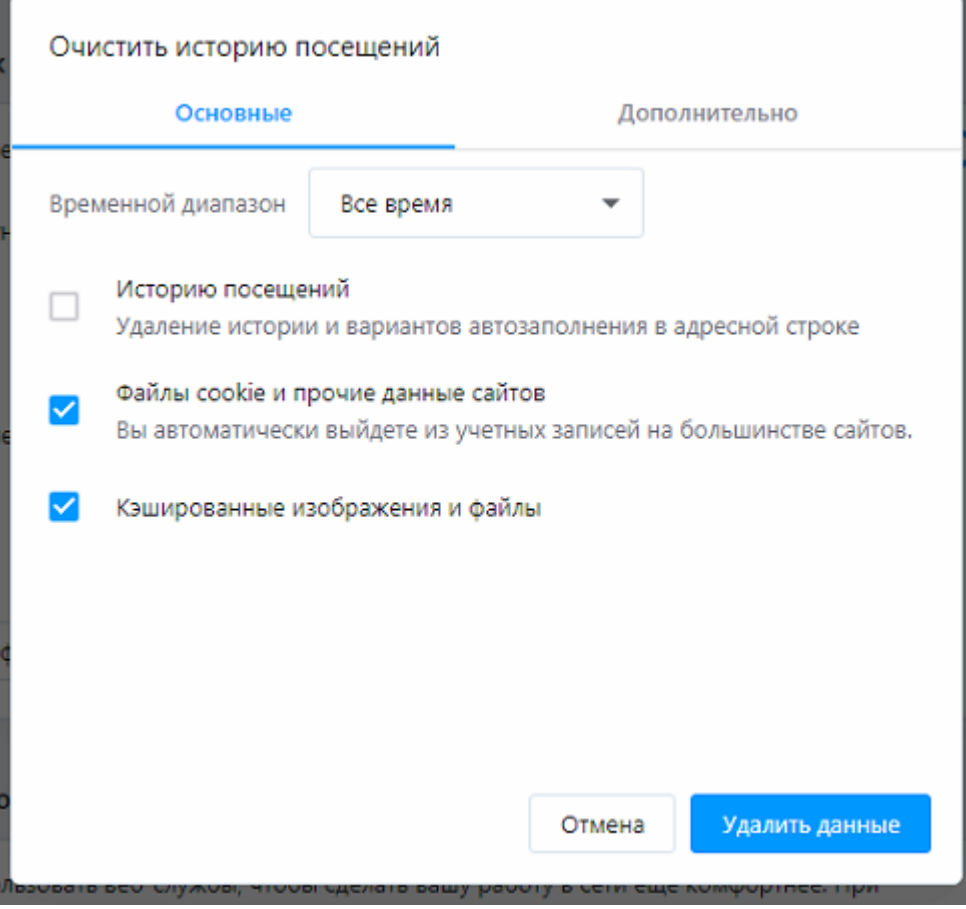

# **В браузере Mozilla Firefox**

- 1. Щёлкните по кнопке меню  $\equiv$  и выберите Настройки.
- 2. Выберите панель «Приватность и защита» и проследуйте в раздел «Куки и данные сайта».
	- 3. Щёлкните по кнопке «Очистить данные….» Откроется диалоговое окно Очистить данные.

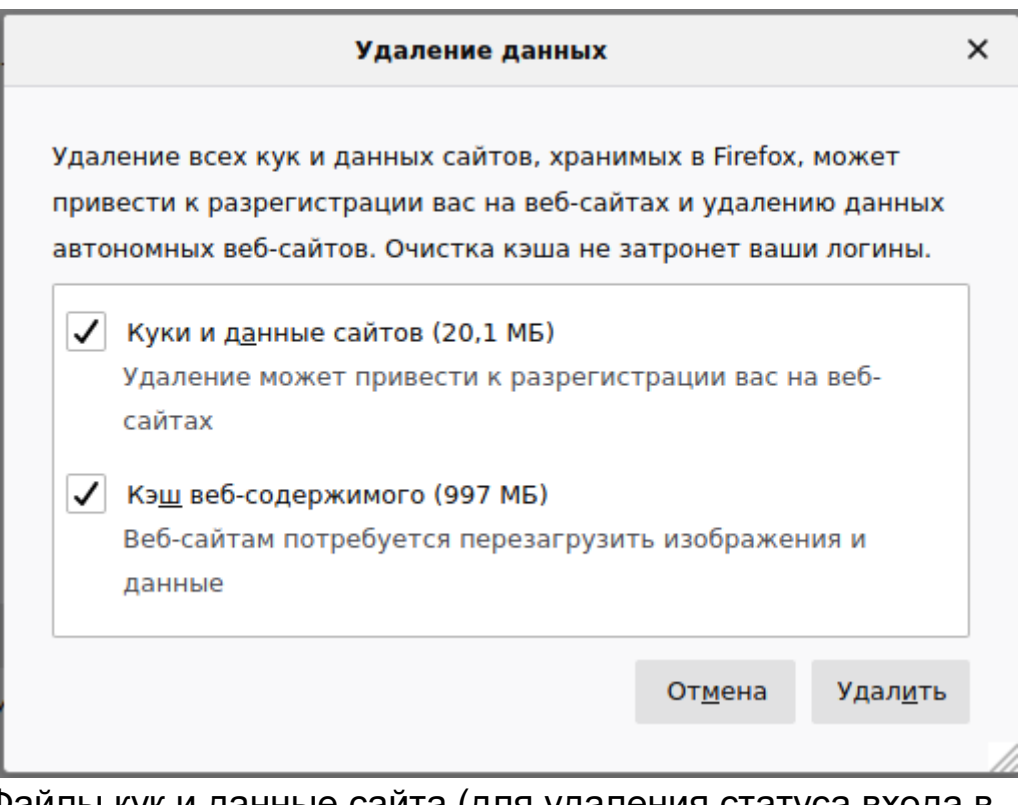

- Файлы кук и данные сайта (для удаления статуса входа в систему и настроек сайта) и кэшированный веб-контент (для удаления сохраненных изображений, сценариев и другого кэшированного содержимого) должны быть отмечены галочкой.
- 4. Щёлкните по кнопке «Удалить».

#### **В браузере Yandex**

- 1. Нажмите  $\boxed{\equiv} \rightarrow \text{Дополнительно} \rightarrow \text{Очистить историю или}$ нажав [клавиши](https://browser.yandex.ru/help/useful-features/hotkeys.html) Ctrl + Shift + Del (в Windows) или Shift +  $\mathcal{H}$  + Backspace (в macOS).
- 2. В списке Очистка истории выберите период «За все время».
- 3. Выберите пункт «Файлы сохраненные в кэше» и «Файлы cookie и другие данные сайтов и модулей».
- 4. Нажмите Очистить.

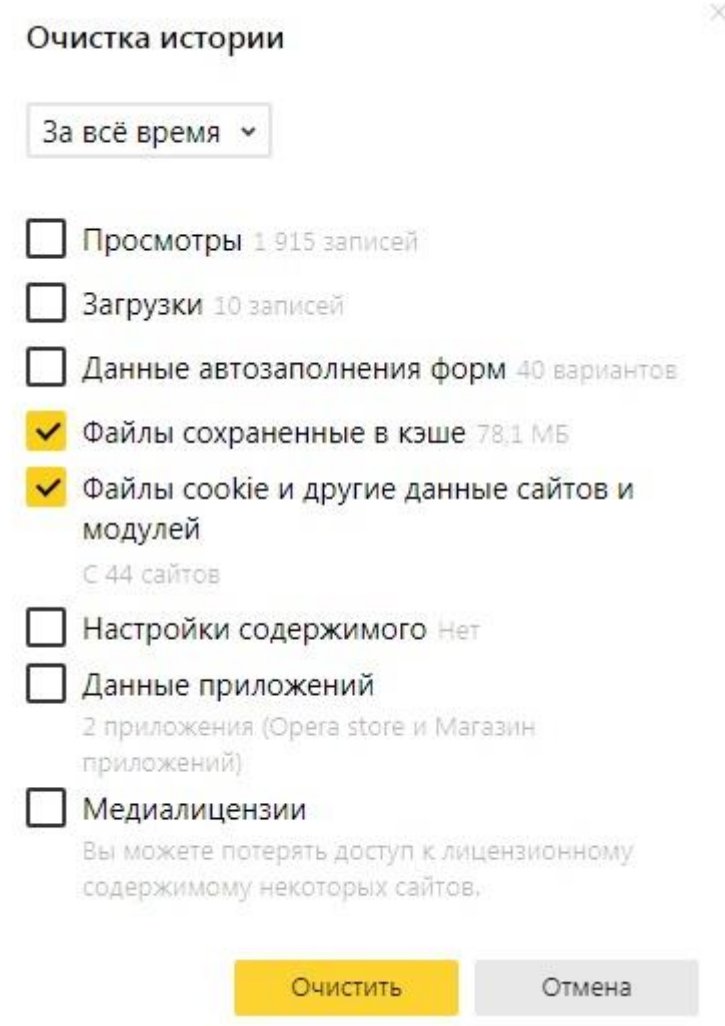

## **В браузере Internet Explorer**

- 1. Откройте Internet Explorer.
- 2. В правом верхнем углу Internet Explorer щелкните пиктограмму (*Сервис*) , затем выберите **Свойства браузера**.
- 3. Щелкните кнопку **Удалить...** в разделе *Журнал браузера*.
- 4. Выберите только параметры **Временные файлы Интернета** и **Cookie**.\*

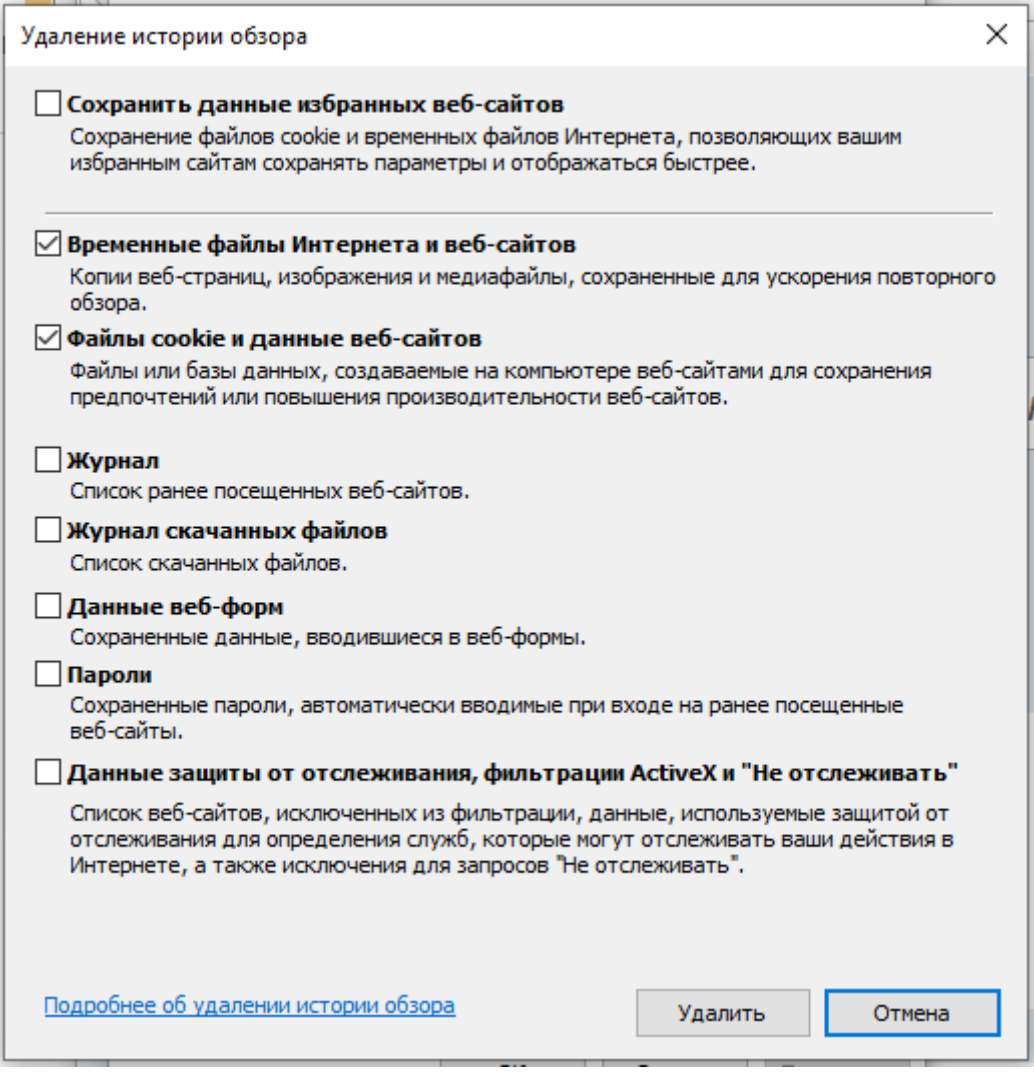

- 5. Щелкните **Удалить**.
- 6. Закройте все окна Internet Explorer.